#### **COMPREHENSIVE SERVICES**

We offer competitive repair and calibration services, as well as easily accessible documentation and free downloadable resources.

#### **SELL YOUR SURPLUS**

We buy new, used, decommissioned, and surplus parts from every NI series. We work out the best solution to suit your individual needs. Sell For Cash MM Get Credit MM Receive a Trade-In Deal

**OBSOLETE NI HARDWARE IN STOCK & READY TO SHIP** 

We stock New, New Surplus, Refurbished, and Reconditioned NI Hardware.

A P E X W A V E S

**Bridging the gap between the** manufacturer and your legacy test system.

1-800-915-6216 ⊕ www.apexwaves.com  $\triangledown$ sales@apexwaves.com

All trademarks, brands, and brand names are the property of their respective owners.

**Request a Quote** *[SCB-68A](https://www.apexwaves.com/modular-systems/national-instruments/accessories/SCB-68A?aw_referrer=pdf)* $\blacktriangleright$  CLICK HERE

# CALIBRATION PROCEDURE NI PXIe-6614

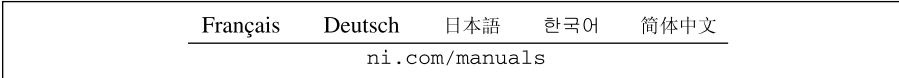

This document contains the performance verification and adjustment procedures for the National Instruments NI PXIe-6614. For more information about calibration, visit ni.com/ calibration.

## **Contents**

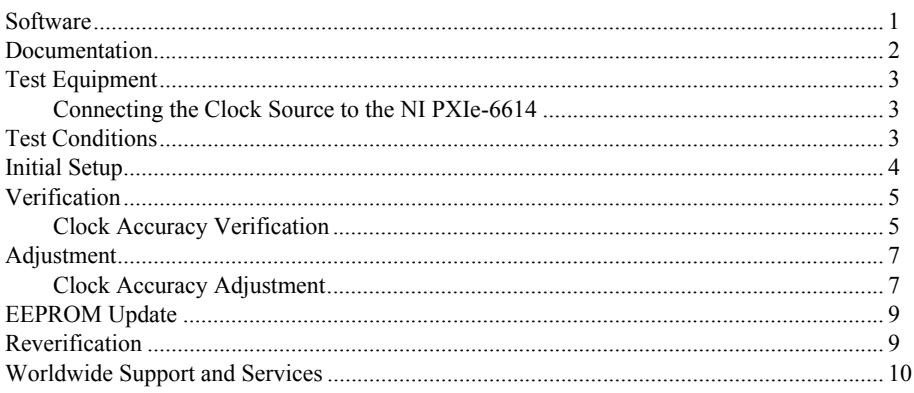

## **Software**

Calibrating the NI PXIe-6614 requires NI-DAQmx version 9.8 or later on the calibration system. You can download NI-DAQmx from ni.com/downloads. NI-DAQmx supports a number of application development environments (ADEs) and programming languages, including LabVIEW, LabWindows™/CVI™, Microsoft Visual C++, Microsoft Visual Basic. Please refer to NI-DAQ Readme file for more details by selecting **Start»All Programs»National Instruments»NI-DAQ**. When you install NI-DAQmx, you only need to install support for the ADE or programming language you intend to use.

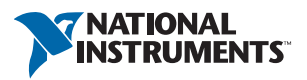

#### <span id="page-2-0"></span>Documentation

Consult the following documents for information about the NI PXIe-6614, NI-DAQmx, and your application software. All documents are available on ni.com and help files install with the software.

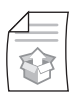

*DAQ Getting Started Guide, Read Me First: NI-DAQmx, and DAQ Device Installation Guide*

Instructions for installation, hardware setup, and configuration of NI-DAQ devices.

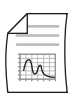

*NI 6614 User Manual* NI 6614 specific information.

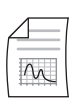

*NI 6614 Specifications* NI 6614 specifications and calibration interval

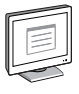

*NI-DAQmx Readme*

Operating system and application software support in NI-DAQmx

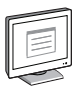

*NI DAQmx Help*

Information about creating applications that use the NI-DAQmx driver

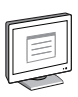

#### *LabVIEW Help*

LabVIEW programming concepts and reference information about NI-DAQmx VIs and functions

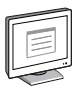

*NI-DAQmx C Reference Help*

Reference information for NI-DAQmx C functions and NI-DAQmx C properties

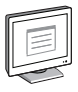

#### *NI-DAQmx .NET Help Support for Visual Studio*

Reference information for NI-DAQmx .NET methods and NI-DAQmx .NET properties, key concepts, and a C enum to .NET enum mapping table

## <span id="page-3-0"></span>Test Equipment

Table [1](#page-3-3) lists the equipment recommended for the performance verification and adjustment procedures. If the recommended equipment is not available, select a substitute using the requirements listed in Table [1.](#page-3-3)

<span id="page-3-3"></span>

| <b>Equipment</b>                                                                                          | <b>Recommended Models</b>                        | <b>Requirements</b>                                               |  |  |
|----------------------------------------------------------------------------------------------------|--------------------------------------------------|-------------------------------------------------------------------|--|--|
| 10 MHz rubidium frequency<br>standard clock or better <sup>*</sup>                                        | Symmetricom 8040C or<br>Datum 8040               | $\pm 0.75$ ppb <sup>†</sup> accuracy or<br>better                 |  |  |
| Shielded 68-conductor cable                                                                               | SH68-68-D1                                       | Terminated with 68-pin<br>female 0.050 series<br>D-type connector |  |  |
| I/O connector block                                                                                       | BNC-2121, SCB-68A, or<br>any 68-pin breakout box |                                                                   |  |  |
| BNC Male-to-BNC Male cable                                                                                |                                                  | 50 $\Omega$                                                       |  |  |
| 75 Ω BNC Male to 50 Ω BNC<br>Female Adaptor                                                               |                                                  | 50 to 75 $\Omega$                                                 |  |  |
| * Allow adequate time for the clock to warm up prior to calibration.<br>$\uparrow$ 1 ppb = 1/1000,000,000 |                                                  |                                                                   |  |  |

**Table 1.** Test Equipment

#### <span id="page-3-1"></span>Connecting the Clock Source to the NI PXIe-6614

- 1. Connect the NI PXIe-6614 to the I/O connector block using the shielded 68-conductor cable.
- 2. Connect the stable clock to PFI 39 on the NI PXIe-6614:
	- If you are using the BNC-2121, attach the BNC adapter to PFI 39 on the BNC-2121 and then connect the stable clock source to it with the BNC cable.
	- If you are using the SCB-68A, connect the stable clock to pin 2 (PFI 39) and then connect the ground of the stable clock to pin 36 (GND).

## <span id="page-3-2"></span>Test Conditions

The following setup and environmental conditions are required to ensure the NI PXIe-6614 meets published specifications.

- Keep connections to the NI PXIe-6614 as short as possible. Long cables and wires act as antennas, picking up extra noise that can affect measurements.
- Verify that all connections to the NI PXIe-6614 are secure.
- ï Use shielded coaxial cables or shielded copper wire for all cable connections to the NI PXIe-6614. Use twisted-pair wire to eliminate noise and thermal offsets.
- Maintain an ambient temperature of 23 °C  $\pm$  5°C.
- Exercise Keep relative humidity between  $5\%$  to  $95\%$ , non-condensing.
- Allow a warm-up time of at least two hours to ensure the NI PXIe-6614 measurement circuitry is at a stable operating temperature.

## <span id="page-4-0"></span>Initial Setup

Refer to the *DAQ Getting Started Guide, Read Me First: NI-DAQmx, and DAQ Device Installation Guide* for information about how to install the software and hardware and how to configure the device in Measurement & Automation Explorer (MAX).

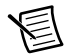

**Note** When a device is configured in MAX, it is assigned a device name. Each function call uses this device name to determine which device to calibrate. This document uses Dev1 to refer to the device name. In the following procedures, use the device name as it appears in MAX.

Complete the following steps to set up the NI PXIe-6614.

- 1. Install NI-DAQmx.
- 2. Power off the PXI Express chassis.
- 3. Install the NI PXIe-6614 into a PXIe compatible slot of the PXI Express chassis and then turn the chassis on.

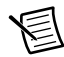

**Note** Installing the NI PXIe-6614 into the system timing slot automatically overdrives the PXI backplane clock. Therefore, performing adjustments in the system timing slot will cause the PXI backplane clock to change during the adjustment process. Refer to the *Using the OXCO to Overdrive the PXI Backplane Clock* section in the *NI 6614 User Manual* for more information.

- 4. Reboot the host computer and launch **Measurement & Automation Explorer (MAX)**.
- 5. Right-click the device name and select **Self-Test** to ensure that the module is working properly.
- 6. Connect the Clock source to the NI PXIe-6614. Refer to the *[Connecting the Clock Source](#page-3-1)  [to the NI PXIe-6614](#page-3-1)* sections for instructions.

### <span id="page-5-0"></span>**Verification**

The following performance verification procedure describes measuring the 100 MHz base clock on the NI PXIe-6614.

#### <span id="page-5-1"></span>Clock Accuracy Verification

Verifying the performance of the oscillator on an NI PXIe-6614 requires a pair of counters, which are Counters 0 and 1

Counter 0 generates an accurate 40 second pulse using the external clock source. The pulse is then routed to Counter 1, which counts the number of edges of the internal timebase. The number of clock edges is then used to compute the internal timebase frequency.

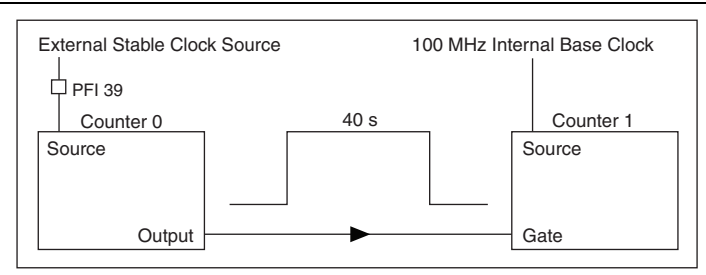

**Figure 1.** NI PXIe-6614 Verification Process

To conduct the measurement, configure the counters as stated below:

- 1. Use the DAQmx Create Channel (CO Pulse Generation Time) VI and configure Counter 0 as follows:
	- a. Set the counter to generate a continuous time pulse high time of 40 seconds, with 1 second low time.
	- b. Set the initial delay to 0, idle state to Low, and the pulse unit to Seconds.
- 2. Configure the CO channel properties as indicated in Tabl[e 2](#page-5-2) using a DAQmx Channel property node.

<span id="page-5-2"></span>

| <b>Property</b>     | Value              |  |
|---------------------|--------------------|--|
| CO.Ctr.TimebaseSrc  | <b>PFI39</b>       |  |
| CO.Ctr.TimebaseRate | 10000000           |  |
| CO.Pulse.Term       | Ctr0InternalOutput |  |

**Table 2.** Configuration Settings for CO Channel

- 3. Configure Counter 1 using DAQmx Create Channel (CI Count Edges) VI. Set the count direction as Count Up, clock edge type as Rising, and initialize the initial count to 0.
- 4. Set the CI.CountEdges.Term to 100MHzTimeBase using a DAQmx Channel property node.

5. Configure the CI trigger properties as indicated in Table [3](#page-6-0) using a DAQmx Trigger property node.

<span id="page-6-0"></span>

| <b>Property</b>   | Value              |
|-------------------|--------------------|
| Pause.TrigType    | Digital Level      |
| Pause.DigLyl.Src  | Ctr0InternalOutput |
| Pause.DigLvl.When | Low                |

**Table 3.** Configuration Settings for CI Trigger

- 6. Use DAQmx Read VI to count the number of clock edges within the 40 seconds pulse.
- 7. Calculate the frequency accuracy of the base clock using the following equation:

$$
Measured \, Clock \, Frequency \,(Hz) = \frac{Number \,of \,clock \,edges \,counted}{40 \,s}
$$

The frequency measurement has an uncertainty that is equal to the sum of the stable clock error and the quantization error caused by the counter. The stable clock accuracy must meet the specifications listed in the *[Test Equipment](#page-3-0)* section of this document. The quantization error, which is the inherent uncertainty in digitizing an analog value, is 10 ns (equivalent to 1 clock edge miscount). Using a measurement duration of 40 seconds gives a quantization error as follows:

$$
\frac{10 \text{ ns}}{40 \text{ s}} = 0.25 \text{ ppb}
$$

The sum of the stable clock error 0.75 ppb and the quantization error 0.25 ppb gives a total measurement uncertainty of 1 ppb. You can reduce the measurement uncertainty by using a more stable clock source, increasing the measurement duration, or both.

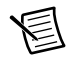

**Note** The NI PXIe-6614 counters are of 32-bits resolution. Counter overflow can occur when the generated pulse is more than 42.9 seconds.

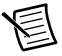

**Note** The time needed for verification is slightly more than the gate pulse duration.

Compare the measured clock frequency obtained with the acceptable frequency range shown in Table [4](#page-7-3).

<span id="page-7-3"></span>

| <b>Device</b>                                                                                                    | Test Limit (Typical*)     |  |  |  |
|----------------------------------------------------------------------------------------------------|---------------------------|--|--|--|
| NI PXIe-6614                                                                                                    | $\pm 85$ ppb <sup>†</sup> |  |  |  |
| * This test limit is a typical specification; NI does not warrant that your initial measurements are in<br>accordance with this limit. To ensure the performance of the equipment, NI recommends that you<br>perform the adjustment procedure and reverify the equipment using the specifications in Table 5. |                           |  |  |  |
| $\uparrow \pm 85$ ppb covers the $\pm 75$ ppb limit per year and the $\pm 10$ ppb OCXO retrace error.                                                                                                    |                           |  |  |  |

**Table 4.** Initial Performance Verification Test Limits

Adjustment is necessary if the measured value is not within the calibration measurement target frequency range listed in Tabl[e 5.](#page-7-2)

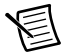

**Note** Test limits in Tables [4](#page-7-3) and [5](#page-7-2) are based upon the 374078A-01 edition of the *NI 6614 Specifications*. Refer to the most recent *NI 6614 Specifications* online at ni.com/manuals.

## <span id="page-7-0"></span>Adjustment

The following performance adjustment procedures describes the sequence of operation required to adjust the NI PXIe-6614. The adjustment process for the NI PXIe-6614 takes approximately 8 minutes or less to complete.

#### <span id="page-7-1"></span>Clock Accuracy Adjustment

The adjustment process iteratively measures the 100 MHz timebase and adjusts the hardware until the measured frequency is within the target limits listed in Table [5](#page-7-2).

<span id="page-7-2"></span>

|                | <b>Calibration</b><br><b>Measurement</b> | <b>Calibration Measurement Target Frequency</b><br>Range-As Left |                    |
|----------------|------------------------------------------|------------------------------------------------------------------|--------------------|
| <b>Device</b>  | <b>Accuracy</b>                          | <b>Low Limit</b>                                                 | <b>High Limit</b>  |
| $NI$ PXIe-6614 | $\pm 4.25$ ppb                           | 99,999,999.575 Hz                                                | 100,000,000.425 Hz |

**Table 5.** Adjustment Target Frequency Range

To adjust the frequency accuracy of the 100 MHz Clock, do the following:

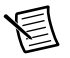

**Note** Throughout the procedure, refer to the NI-DAQmx function call parameters for the LabVIEW input values.

Refer to the *NI-DAQmx Help* or the *NI-DAQmx C Reference Help* for more information on NI-DAQmx function calls.

1. Open a calibration session on your device using the DAQmx Initialize External Calibration VI.

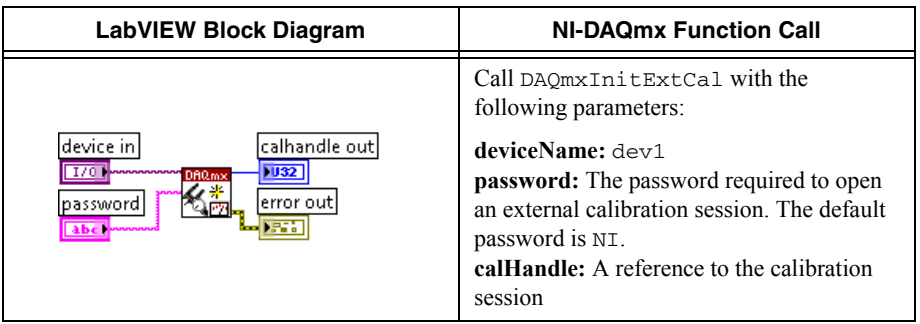

2. Perform an external calibration adjustment using the DAQmx Adjust TIO Timebase Calibration VI.

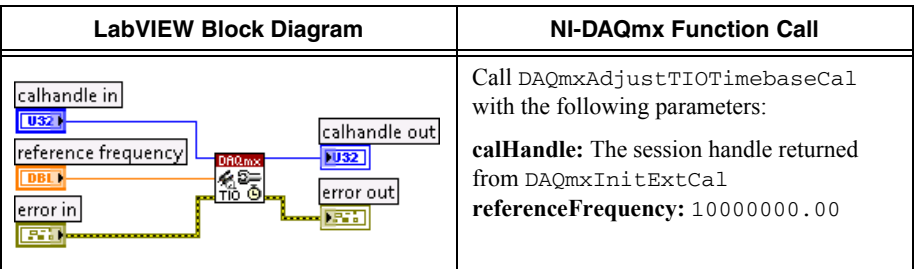

**Note** An error message is returned if DAQmx is unable to perform the adjustment. In this situation, verify that the external stable clock source is operating normally and is properly connected to the NI PXIe-6614, and repeat the adjustment process. If the error persists, contact National Instruments. Refer to the *[Worldwide Support and](#page-10-0)  [Services](#page-10-0)* section for contact information.

3. Close the calibration session using the DAQmx Close External Calibration VI. This VI writes the calibration constants, date, time, and temperature to the internal calibration memory.

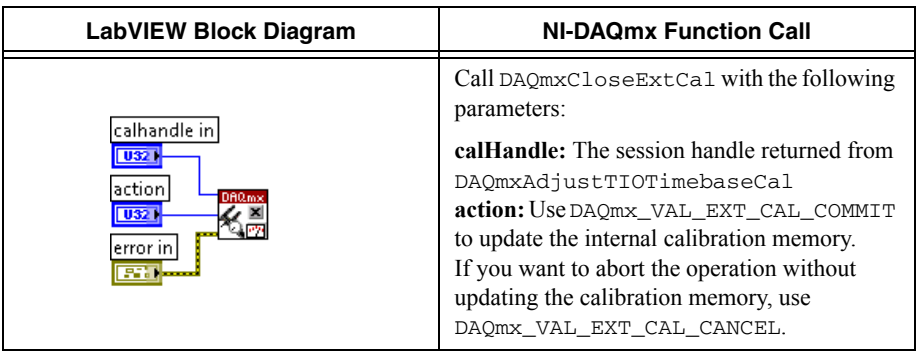

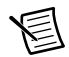

**Note** In LabVIEW, if the **error in** indicates that an error has occurred during adjustment, DAQmx does not update the internal calibration memory.

#### <span id="page-9-0"></span>EEPROM Update

When an adjustment procedure successfully completes, the NI PXIe-6614 internal calibration memory (EEPROM) is immediately updated.

#### <span id="page-9-1"></span>Reverification

Repeat the *[Verification](#page-5-0)* section to determine the As-Left status of the device.

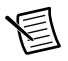

**Note** The reverification must be done immediately after adjustment without power-cycling the device to ensure that no retrace error from OCXO is added to the clock accuracy.

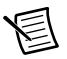

**Note** If any test fails Reverification after performing an adjustment, verify that you have met the *[Test Conditions](#page-3-2)* before returning your device to NI. Refer to *[Worldwide](#page-10-0)  [Support and Services](#page-10-0)* for assistance in returning the device to NI.

#### <span id="page-10-0"></span>Worldwide Support and Services

The National Instruments website is your complete resource for technical support. At  $ni$ , com/ [support](http://www.ni.com/support) you have access to everything from troubleshooting and application development self-help resources to email and phone assistance from NI Application Engineers.

Visit [ni.com/services](http://www.ni.com/services) for NI Factory Installation Services, repairs, extended warranty, and other services.

Visit [ni.com/register](http://www.ni.com/register) to register your National Instruments product. Product registration facilitates technical support and ensures that you receive important information updates from NI.

National Instruments corporate headquarters is located at 11500 North Mopac Expressway, Austin, Texas, 78759-3504. National Instruments also has offices located around the world. For telephone support in the United States, create your service request at  $ni$ .  $com/support$  or dial 512 795 8248. For telephone support outside the United States, visit the Worldwide Offices section of  $ni$ , com/niglobal to access the branch office websites, which provide up-to-date contact information, support phone numbers, email addresses, and current events.

Refer to the NI Trademarks and Logo Guidelines at ni. com/trademarks for more information on National Instruments trademarks. Other product and company names mentioned herein are trademarks or trade names of their respective companies. For patents covering National Instruments products/technology, refer to the appropriate location: **Help»Patents** in your software, the patents.txt file on your media, or the National Instruments Patents Notice at ni.com/patents. You can find information about end-user license agreements (EULAs) and third-party legal notices in the readme file for your NI product. Refer to the Export Compliance Information at ni.com/legal/export-compliance for the National Instruments global trade compliance policy and how to obtain relevant HTS codes, ECCNs, and other import/export data.

© 2013 National Instruments. All rights reserved.